# **WPS-DVR** Quick Start Guide

# **IMPORTANT! – READ BEFORE GOING TO THE JOB SITE**

#### **REQUIRED EQUIPMENT FOR INSTALLATION**

The following items are required at the job site for successful installation of your Wirepath™ DVR:

- **For local viewing and recording:** 
	- Analog surveillance cameras and installation materials
	- WPS-CCTV-TESTER or a monitor with VGA, HDMI, or composite input for viewing DVR setup menus
- **• For network access setup:**
	- Computer on the local network
	- • Network router
- **• WPS-DVR drivers for control system integration**

#### **NETWORK SETUP NOTE**

To set up remote access to your DVR, it must be assigned a static (or reserved) LAN IP address and have ports forwarded in the network router. Be sure to have the following information to complete this part of installation:

- IP address and administrator login credentials for the network router
- A static IP address and 3 port numbers to assign to the DVR. Default ports:
	- Control Port: 67
	- Data Port: 68
	- HTTP Port: 80

Due to the variety of network routers available, port-forwarding directions are not covered in the Wirepath DVR documentation. Consult with the manufacturer for setup instructions, or check the product page Support tab at www.SnapAV.com for port-forwarding directions for popular router models.

#### **Step 1. HARDWARE SETUP**

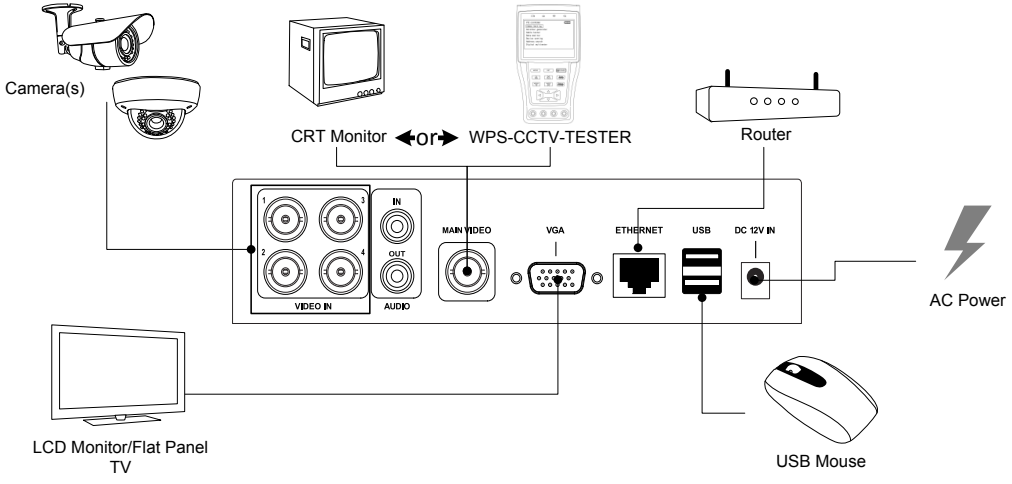

*WPS-100-DVR-4CH pictured. All models share the same connections.*

- A. Connect a VGA, HDMI, or composite monitor, the mouse, and a network cable BEFORE powering the DVR. Cameras and other connections may be added now or later. (See full manual for additional instructions.)
- B. Connect the power cord and turn on the POWER switch. For models without a power switch, the DVR will boot up when the power supply is connected.
- C. Access the full manual on the product page Support tab at www.SnapAV.com for advanced connection instructions.

## **Step 2. LOG INTO THE DVR**

- A. The default camera view screen will appear after the DVR boots up. Right-click the mouse anywhere on the screen to access the main menu. Some icons in the menu will be grayed out, indicating the DVR is not logged in.
- B. Click the key shaped icon to access the login menu. Click the "Login" button to gain access to all of the configuration menus.
	- **Login Name: user**
	- • **Password:** 1234

After logging in, all settings and controls are available. Icons will appear blue instead of gray in the menu.

### **Step 3. CHANGING DVR NETWORK SETTINGS**

- A. Click the Setup button (  $\ddot{Q}$  ) in the main menu, and then the Network button (
- B. If a static IP address has been provided for the DVR by a network admin, enter those values in the Network Setup menu below by selecting a "Static" type address.

To change a field, click to highlight it and use the "+/-" or keyboard buttons to change the setting. Click "Advanced" to change the port settings.

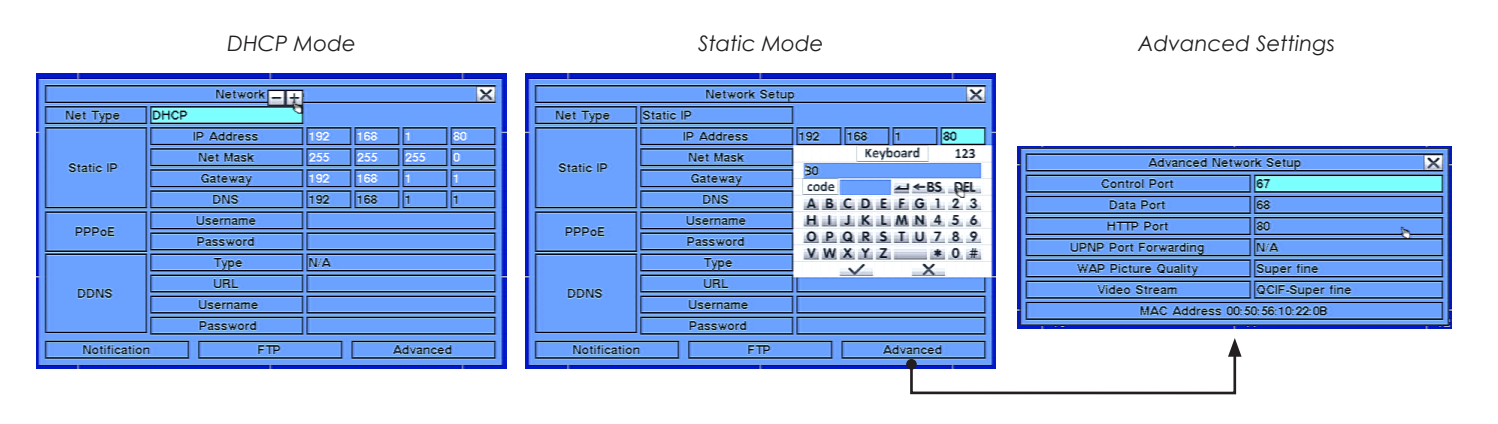

- C. Right-click to exit the Network menu, and click the check button when prompted to save the new settings. The DVR will display a success report after the changes take effect.
- D. To set a valid DHCP IP address if the DHCP is not correctly assigned, change the network type to "Static" and save the settings as described above. Then, change the network type back to "DHCP" and change the setting again. Record the new address for use later.

You may now continue connecting and setting up equipment (see full manual) or set up a computer to access the DVR from the local network (next page).

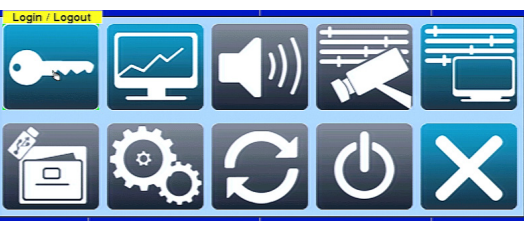

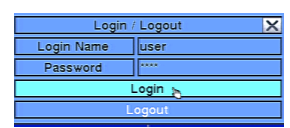

#### **Step 4. ACCESSING YOUR DVR FROM THE LOCAL NETWORK**

**NOTE:** These steps are required to view the DVR GUI from a PC on the network for the first time. For Apple brand computers, a standalone app is required that may be downloaded from the product page Support tab at www.SnapAV.com.

A. Enter the IP address of the DVR into the address bar. **IMPORTANT!** Be sure to enter your IP address in the following format, including "http://". If the HTTP port for your DVR was changed from 80, you must enter the new port number as indicated.

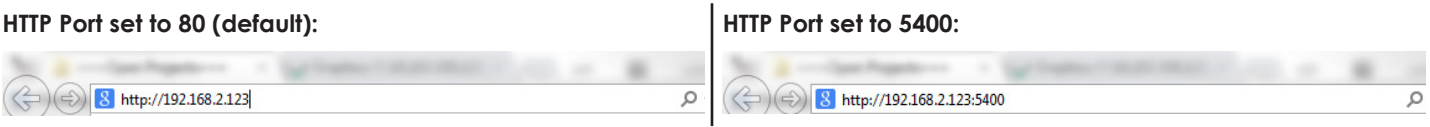

B. The first time you connect from any computer, several add-ons must be installed in Internet Explorer for the DVR interface and camera views to function correctly. PCs with different IE add-ons or anti-virus software may require additional steps for access. Consult with the software provider if issues arise. Allow the PC to install the Wirepath DVR add-ons by clicking the "Install", "Okay", "Yes", or "Allow" button when asked for permission:

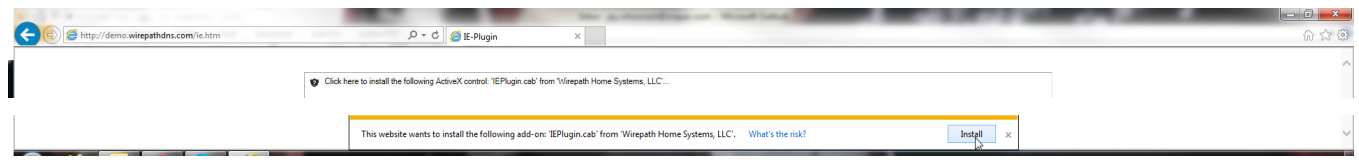

C. After the add-ons install, the login screen will appear. Enter the default administrator credentials (defaults: user; 1234) and click "OK" to log in.

*Login Screen Interface Home Screen*

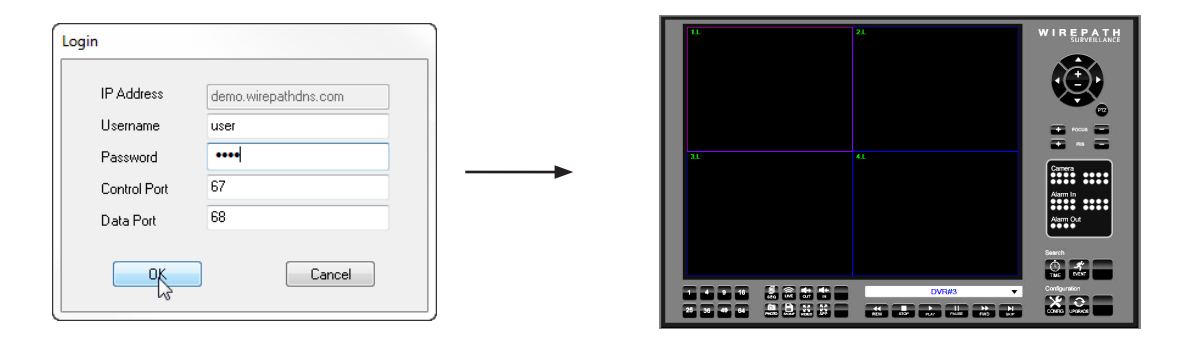

#### **Step 5. REMOTE ACCESS SETUP**

- A. Assign control, data, and HTTP ports to the DVR in the network router. (See front page for more details.)
- B. Set up a DDNS address inside the DVR:
	- B-1. Go to the Network setup menu in the DVR interface.
	- B-2. Click to highlight the DDNS Type and change the type from "NA" to "wirepathdns.com".
	- B-3. Enter the desired **prefix** for the DDNS address. Do not enter periods or "wirepathdns" into the URL field. The server will auto-fill this information.

**NOTE:** Disregard the Username and Password fields in the DDNS field. The values displayed are not required for users.

C. Exit to save the new DDNS address, and review the information in the summary bar that appears. WirepathDNS will issue the new name if it is not already in use. If the name is in use, random numbers will be added to the end to make it unique.

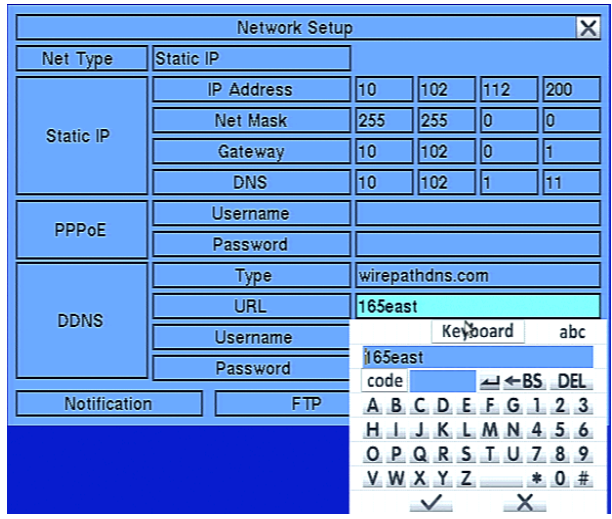

Setting succeeded. New IP: 10.102.112.200, Mask: 255.255.0.0, Gateway: 10.102.0.1, DNS: 10.102.1.11, DDNS URL: N/A. [ENTER]/[ESC] - Exit.  $\frac{1}{2}$ 

If the DDNS URL field returns an "NA" value (red square above), the DVR cannot communicate with the Wirepath server. Review your network settings or contact the network administrator for assistance.

D. Log into your DVR remotely with the DDNS address.

#### **HTTP Port set to 80 (default): HTTP Port set to 5400:**

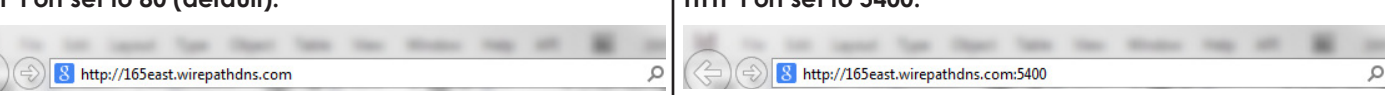

**NOTE:** The DDNS address will not work in the same network as the DVR only over the Internet. Use the local IP address for in-network access.

#### **Step 6. CONTROL SYSTEM SETUP**

In order to control your DVR using a control system via IP or RS-232, the local guest level must be set to "Operator". Follow these instructions before setting up any control system integration:

- A. Click the Setup button (**Co**) in the main menu, and then the Password button (**Co)** to enter the Password menu.
- B. Click to highlight the Local Guest Level field and toggle the selection to "Operator".

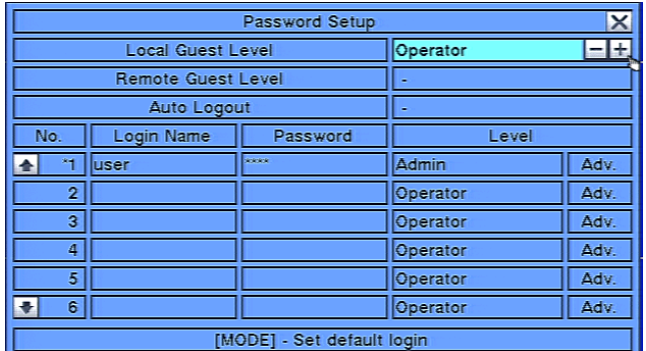

C. Exit the menu and save the new settings. Your DVR is now ready for control system integration.

#### **ADDITIONAL STEPS**

After completing these steps, get the full manual and other setup help documents from the product page Support tab at www.SnapAV.com.

#### **CONTACTING TECHNICAL SUPPORT**

Toll-Free Telephone: 866-838-5052 Email: TechSupport@SnapAV.com